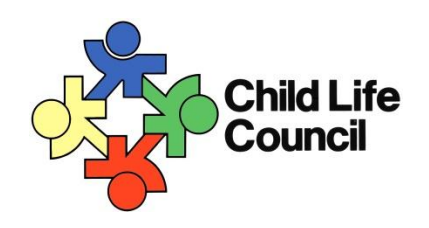

# **Application Portal Navigation Guide**

**Applicant Edition**

- 1. [Accessing the portal](#page-0-0)
- 2. [Signing in for the first time](#page-1-0)
- 3. [Creating your application](#page-1-1)
- 4. [Adding collaborators](#page-3-0)
- 5. [Narrative responses and supporting documentation](#page-4-0)
- 6. [Tracking your progress](#page-5-0)
- 7. [Submitting your application](#page-6-0)
- 8. [Downloading your completed application](#page-7-0)
- 9. [Next steps](#page-8-0)
- <span id="page-0-0"></span>10[.Troubleshooting](#page-8-1)

#### **1. Accessing the Portal**

You can access the CLC Application Portal at [clc.fluidreview.com.](clc.fluidreview.com)

#### <span id="page-1-0"></span>**2. Signing in for the first time**

Only the primary contact for your internship program will have access to the portal initially. That individual can log in with the email address we have on file for application purposes. The password defaults to "1234" and you will be asked to change it upon first signing in.

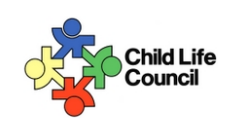

#### **Child Life Council Application Portal**

Welcome to CLC's Application Portal. You can utilize this site for the following application processes:

Internship Accreditation: This process is for clinical child life internships (independent and/or consortium) to apply for accreditation. The accreditation process provides professional judgment as to the quality of the clinical internship and encourages continued improvement; thereby protecting patients and families by ensuring competent child life professionals.

**Undergraduate Endorsement: Coming in 2016!** 

**Graduate Accreditation: Coming soon!** 

<span id="page-1-1"></span>Need a login? Contact applications@childlife.org with your name, contact information, and the application process you plan to complete.

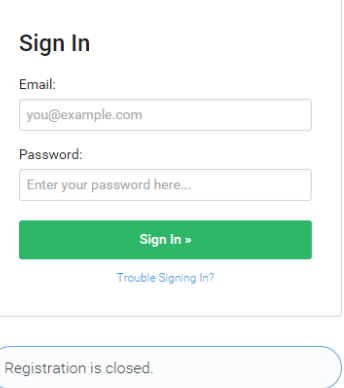

# **3. Creating your application**

After you log in for the first time and change your password, you can start your submission:

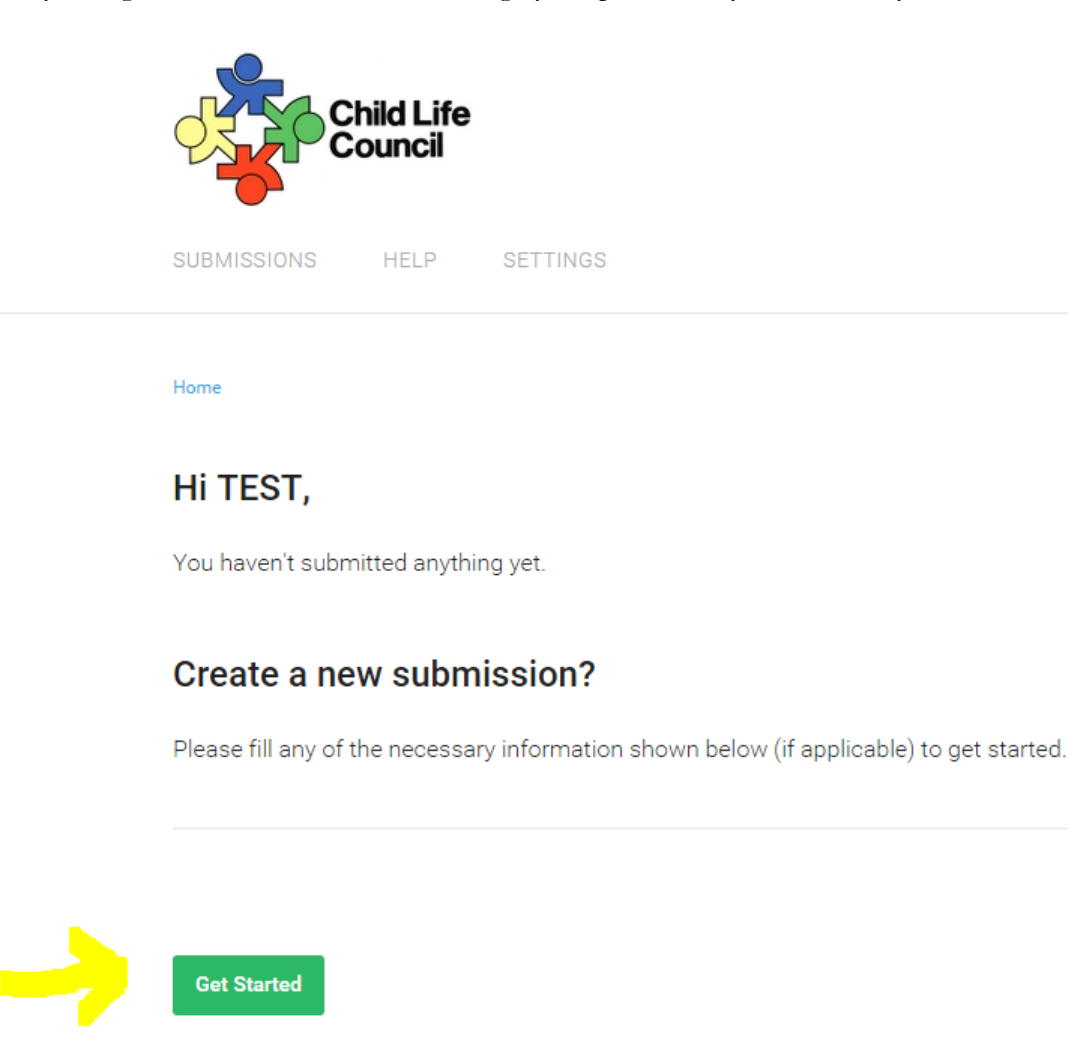

The main application screen lists all the forms to be completed, the status of each of those tasks, and your overall progress towards completing the application.

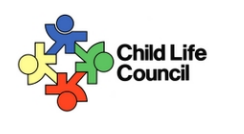

SUBMISSIONS HELP SETTINGS

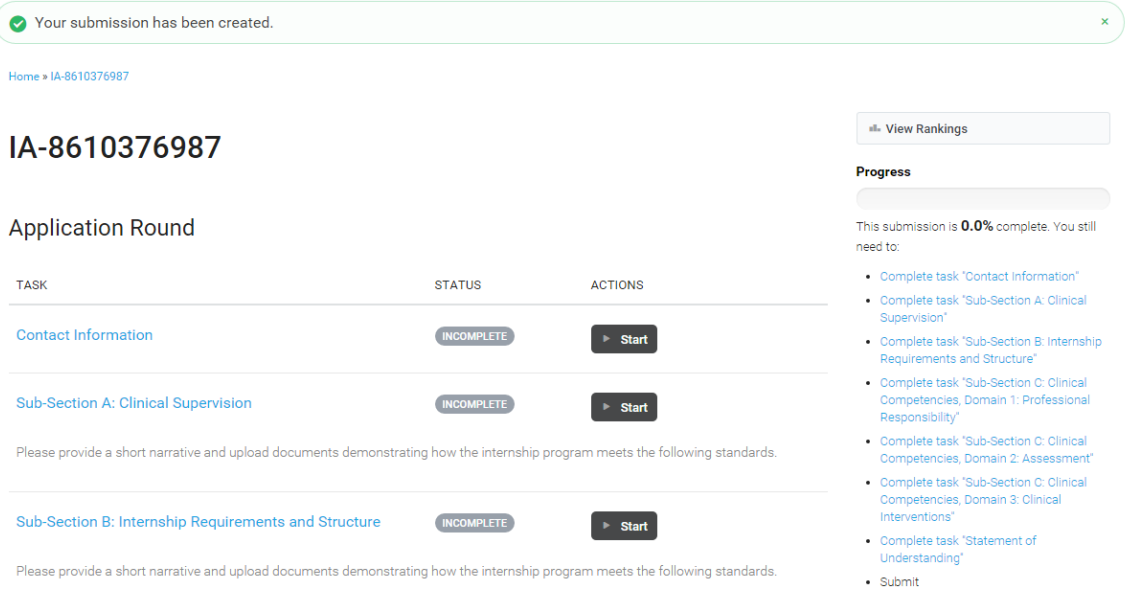

<span id="page-3-0"></span>Please remove all identifying information from narratives AND all attachements (names, contact info, logos, etc)

#### **4. Adding collaborators**

You have the option to add collaborators to work on your institution's application with you. To do so, scroll down on the main application page, and select "Add Member" on the right hand side.

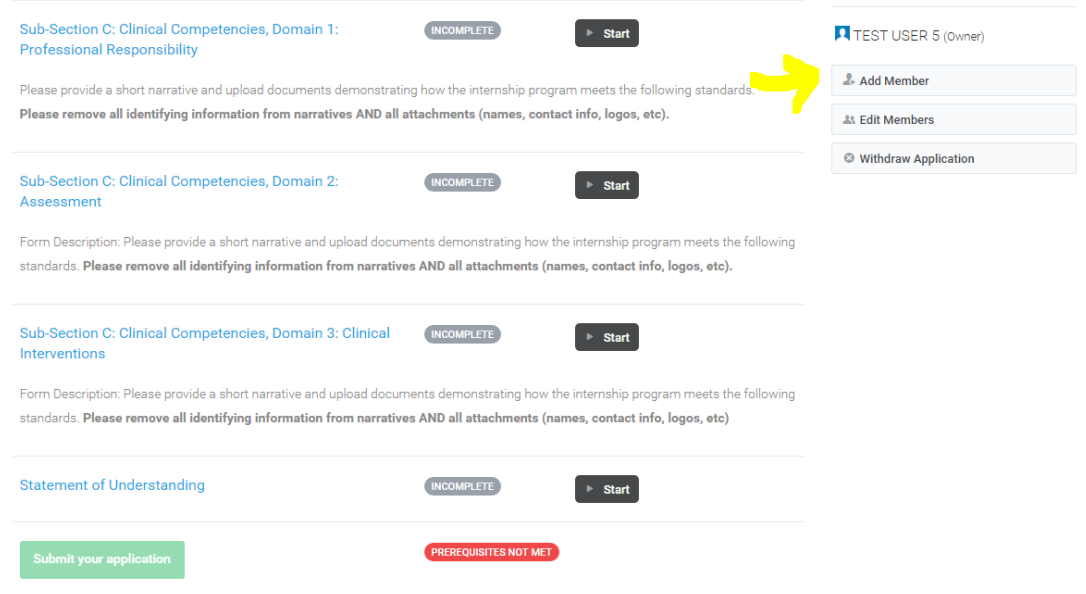

On the next screen you will be asked to add their contact information and assign an access level: application owner, standard member (can read and write on application), or read-only member. After submitting this information, your colleague will receive an email inviting them to work on the application with you.

<span id="page-4-0"></span>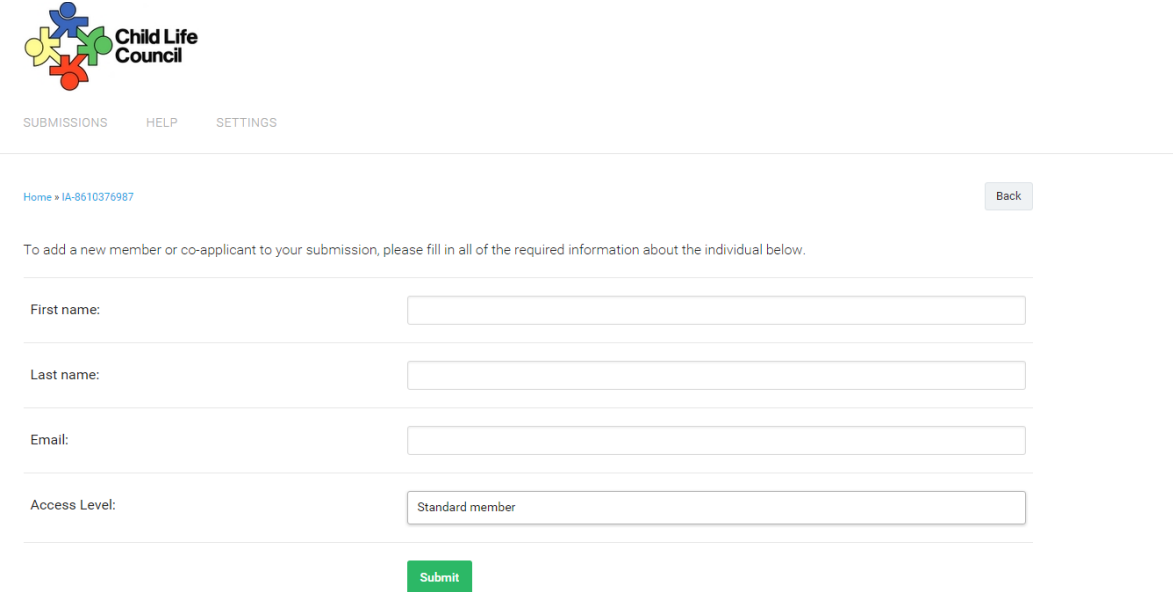

### **5. Narrative Responses and Supporting Documentation**

Narrative responses can be typed directly into the text boxes on any form however it is highly recommended to copy and paste these responses from a word file. Please note the 500 word limit on narrative responses.

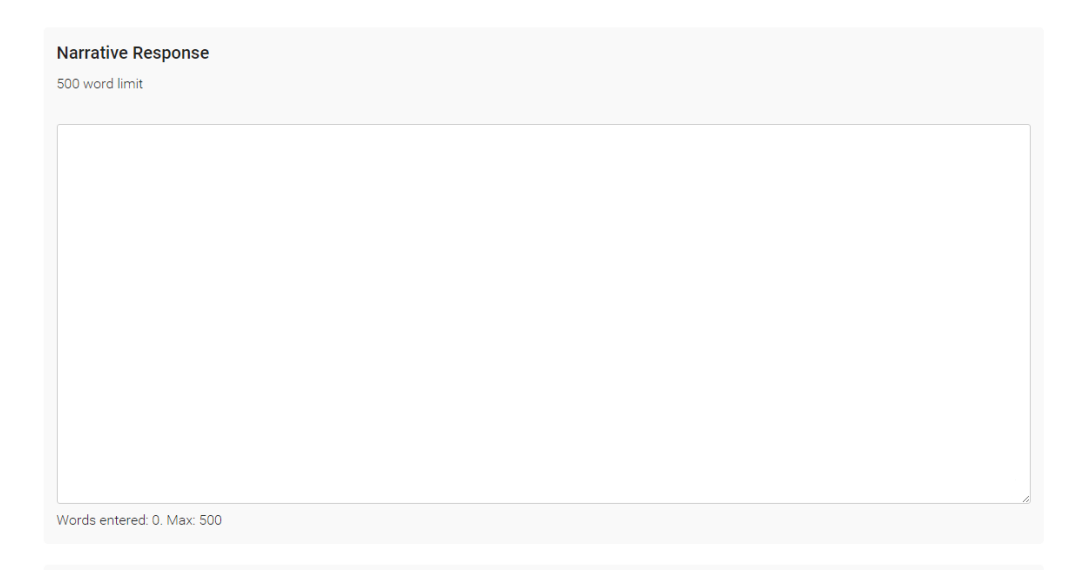

In addition to a narrative response, you have the option to upload up to 10 supporting documents to demonstrate how your program meets the standard. You do not have upload all 10. The system will accept any common file type (Word, Excel, Powerpoint, PDF, JPEG, etc). Please use descriptive file names for your supporting documentation. If you are uploading a lengthy file, please use page numbers or other indicators to guide the reviewers to the relevant section for that standard.

<span id="page-5-0"></span>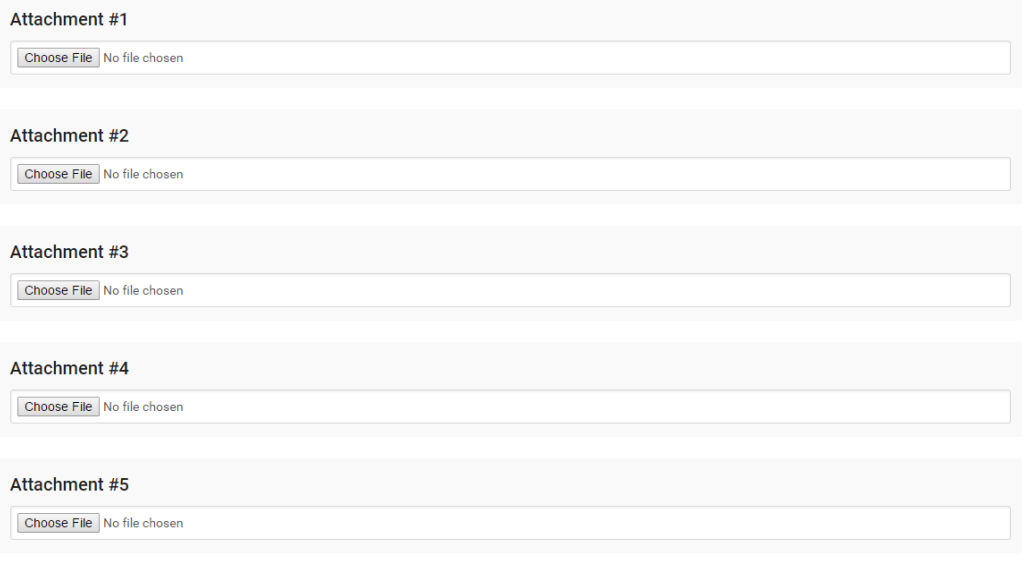

#### **6. Tracking your progress**

There are two ways to track your application progress. The first is the overall application progress bar in the upper right-hand corner of the main application page.

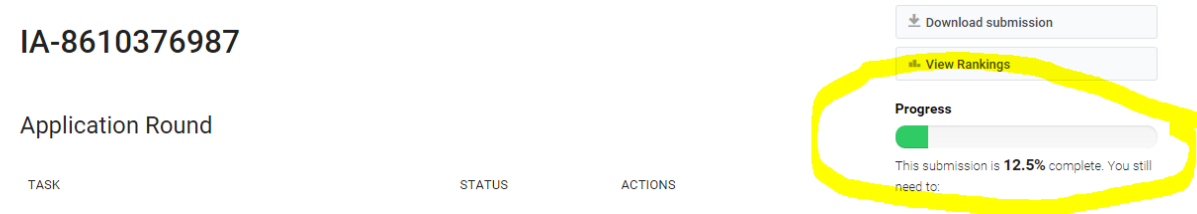

In addition to tracking your overall progress, you will also see a form progress bar at the top of each page of the forms.

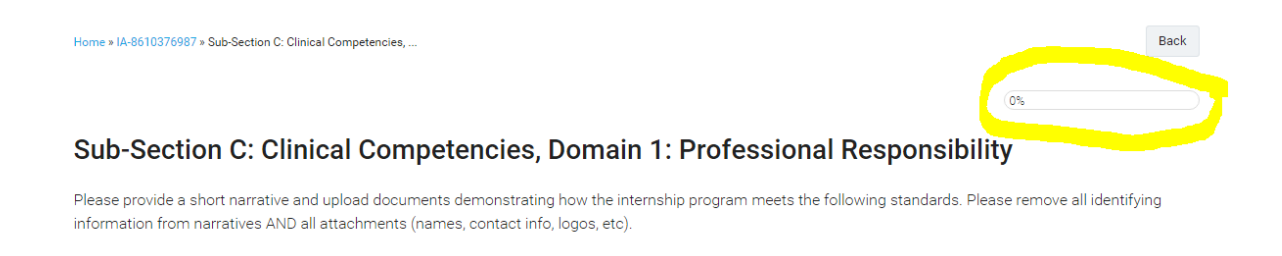

You do not have to complete an entire form in one sitting. If you scroll down to the bottom of any page of a form and click the "Save & Continue Editing" button, you can leave the form and log out of portal and your progress will be saved. If you leave a form or log out without clicking save, your work will be lost!

<span id="page-6-0"></span>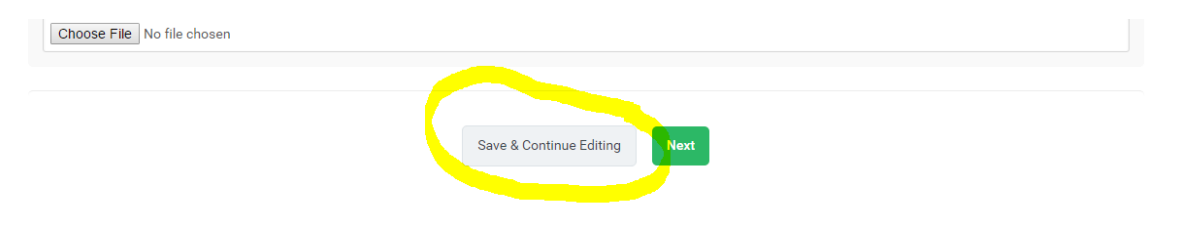

### **7. Submitting your application**

As you complete application forms, the gray "incomplete" status indicator for each form will turn green to indicate that form is complete. You will still be able to edit responses until the application is submitted.

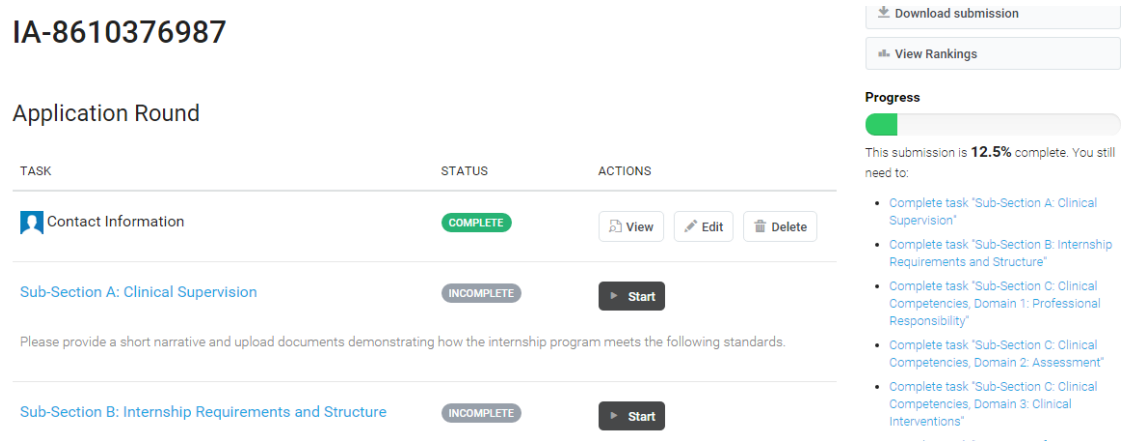

When all status indicators are green, the "Submit Your Application Button" at the bottom of the main application page will become clickable. Please be sure you and all collaborators are done editing the application prior to clicking submit. You will no longer be able to edit the application once it has been submitted.

<span id="page-7-0"></span>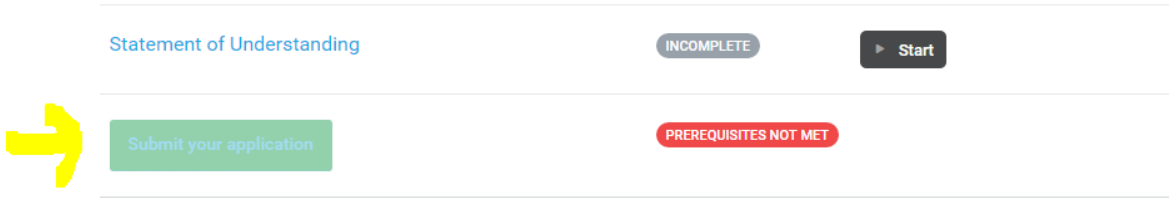

### **8. Downloading your completed application**

When your application is complete and submitted, it is highly encouraged that you download the completed application for your records. To do this, please click the "Download submission" button in the upper right hand corner of the main application page. This will download a zip file that contains all completed forms and supporting documentation.

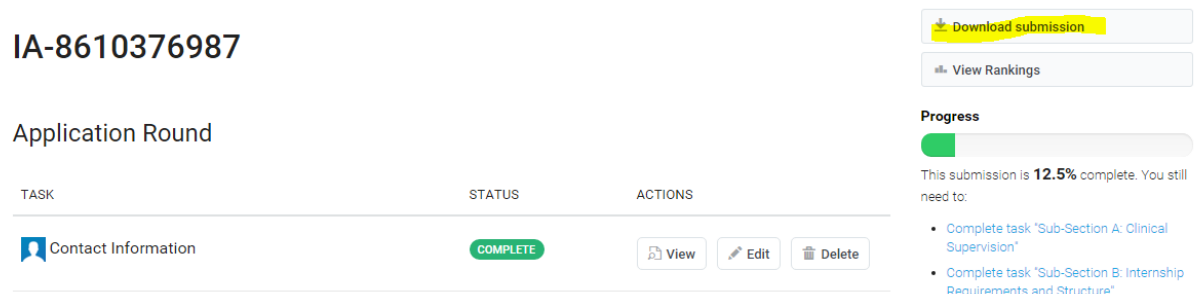

### <span id="page-8-0"></span>**9. Next steps**

After you submit your application, CLC staff will check it for completeness and to ensure all identifying information (names, logos, contact info, etc) have been removed from Sub-sections B and C. If your application still contains identifying information, CLC staff will contact you and return your application to the application round so that this information can be removed. Applicants will have up to 5 business days to do this. Applications re-submitted after that point cannot be guaranteed timely processing.

Staff will also verify that your application fee has been received. Applications without payment will not move on to the review stage.

<span id="page-8-1"></span>Once the application has been verified as complete and appropriately blinded and the application fee has been received, the application will be sent to the reviewers. Total review time can take up to 90 days. Once the reviewers are finished, CLC staff will communicate official results to applicants. At that time, applicants will be able to log back into the system to download scores and comments from the reviewers. Scores and comments will be accessible by clicking the "Download Submission" button in the upper right hand corner of the main application page. When you download the submission after receiving a decision from the CLC, there will be a new folder of scorecards and comments from the review team in addition to your original application materials. You can also click the "View Rankings" button to see scores and comments, however downloading is recommended as the online view is not very clear.

# **10. Troubleshooting**

If you have questions about application content or standards, please email [InternshipAccreditation@childlife.org.](mailto:InternshipAccreditation@childlife.org) Please note that it may take a few days to receive a response if the committee needs to discuss your question.

If you have any technical issues, please contact Fluid Review, the host of our application portal. The easiest way to do this is visiting <http://help.fluidreview.com/contact> by clicking on your name in the upper right hand corner of the main application page and selecting help from the menu.

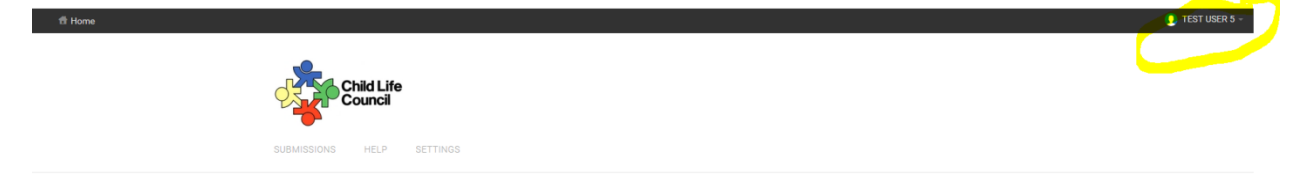

If you have internship accreditation process questions, please contact Meagan Roloff, MA, CCLS, Manager of Professional Resources & Services at [mroloff@childlife.org](mailto:mroloff@childlife.org) or (571) 483-4493.